# tswitch

# e-Bos Merchant **POS User Guide**

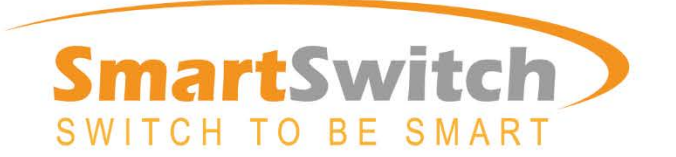

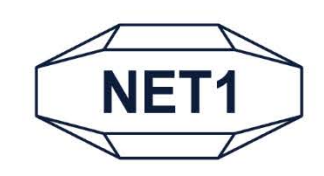

# Table of Contents

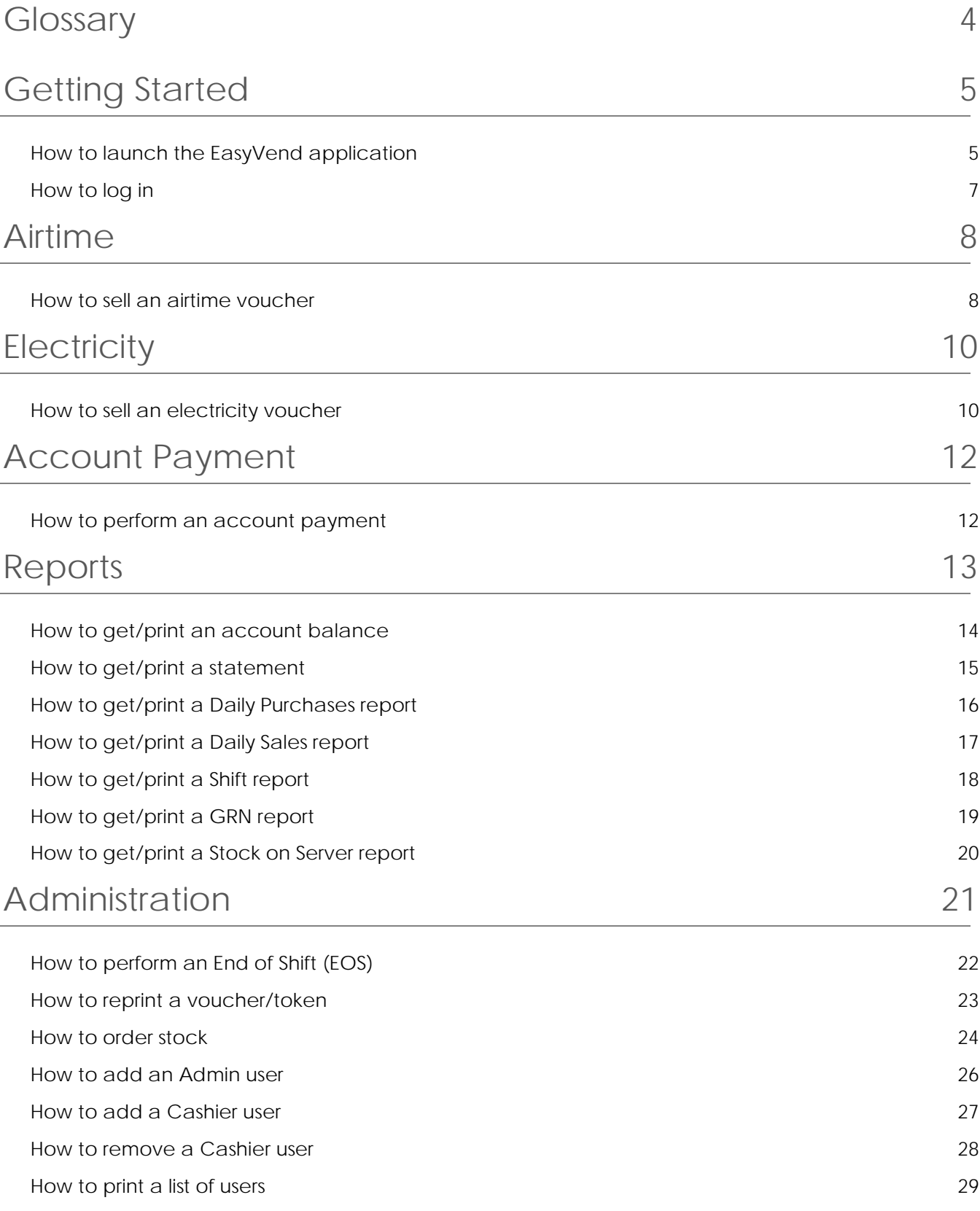

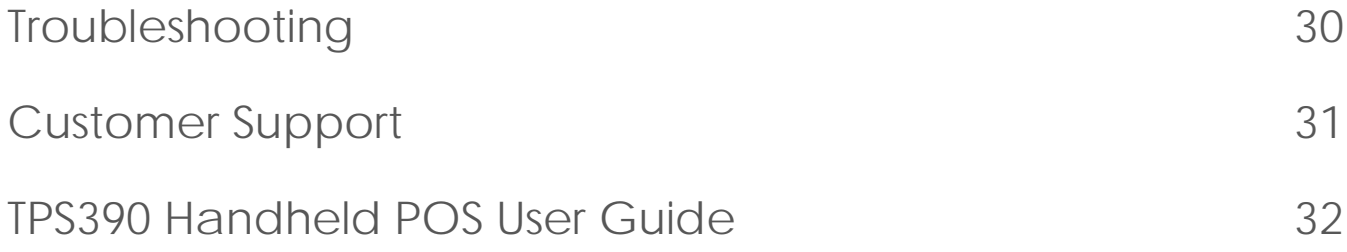

# <span id="page-3-0"></span>**Glossary**

It is recommended that you browse through the list of glossary entries before you get started. All glossary entries in this document appear in *italics*.

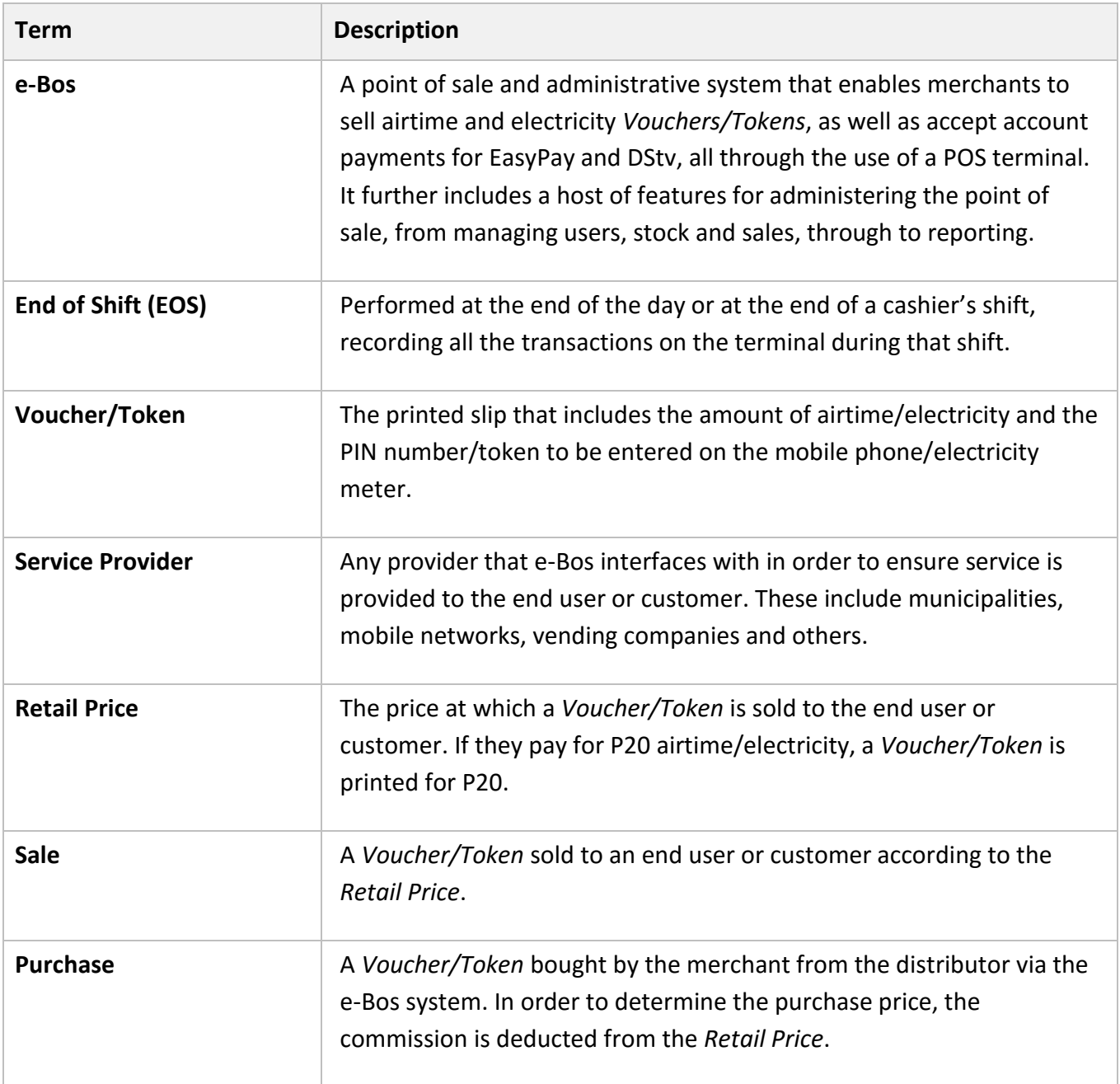

# <span id="page-4-0"></span>Getting Started

Welcome to the e-Bos Merchant POS User Guide. This user guide explains how to sell airtime and electricity *Vouchers/Tokens*, as well as accept account payments for EasyPay and DStv using a TPS390 Handheld POS terminal. It further explains how to perform administrative tasks such as adding users, ordering stock and accessing reports.

### **1** Select **EasyVend** from the home page.  $(2)$  The EasyVend main menu displays.1 09:05 09:05 Backup and R Calculator Calendar **Rrowse**  $\rightarrow$ EasyVend G Email File Manage Gallery **Google Setting**  $\bullet$ People  $\bullet$ **SmartSwitch Play Stor Settings** Search Ver:1.02.20 SN:861482031800293 test  $\hookrightarrow$ Ū  $\overline{\mathbb{C}}$ Ū ٢ ٦

### <span id="page-4-1"></span>How to launch the EasyVend application

### **The EasyVend main menu**

The main menu provides access to the different services that are available from the application. After selecting a service, you will be able to perform transactions specific to that service, e.g. to sell airtime vouchers. The following menu options are available:

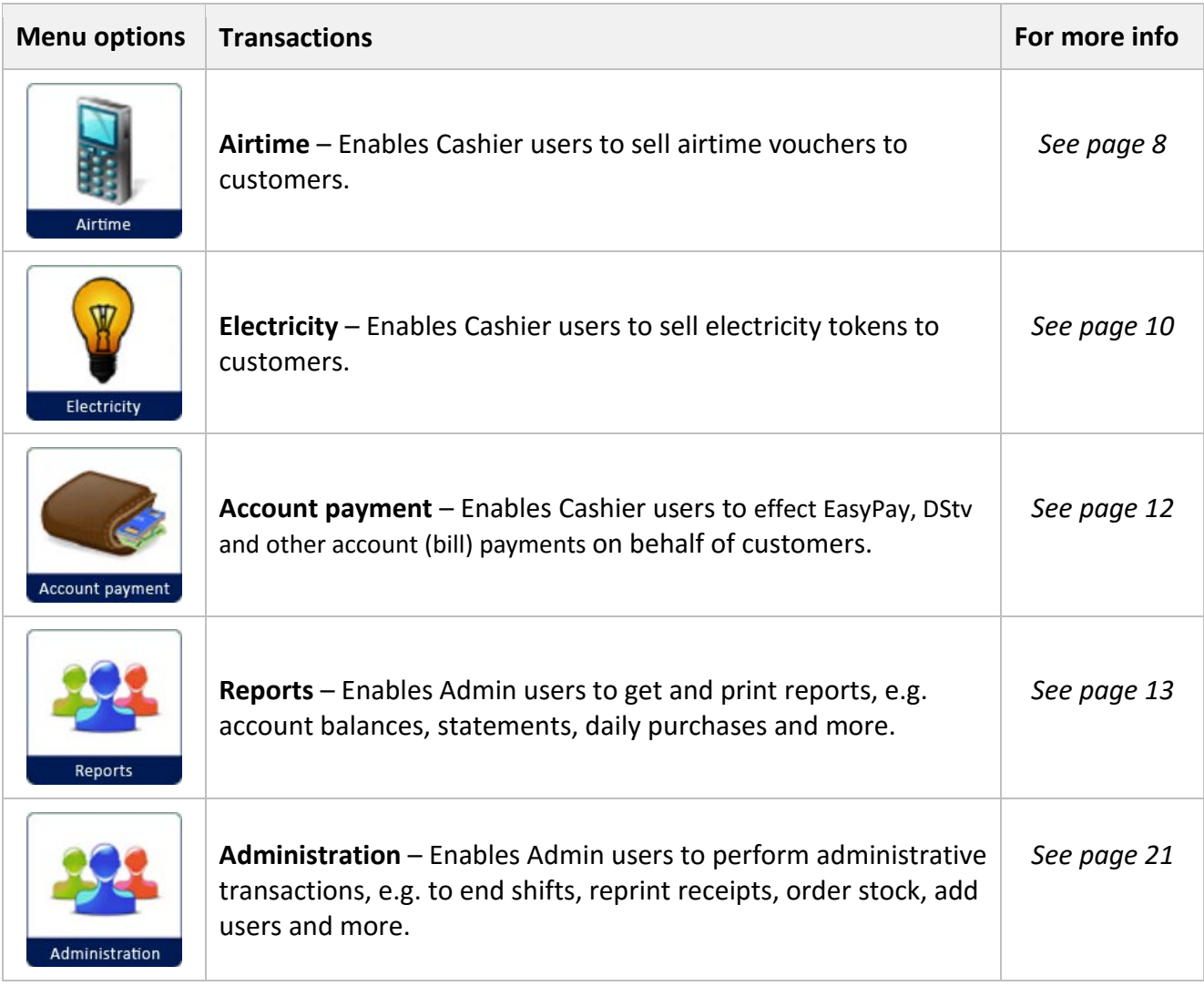

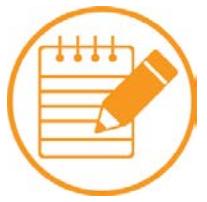

**Note** You will be required to log in with your user number and password in order to perform a transaction on the system.

After selecting a service from the main menu, you will be prompted to log in. You will be required to enter either your Cashier or Admin user credentials, depending on the service you've selected:

- For transactions specific to **Airtime**, **Electricity** and **Account payment**, enter your Cashier user number and password.
- For transactions specific to **Reports** and **Administration**, enter your Admin user number and password.

### <span id="page-6-0"></span>How to log in

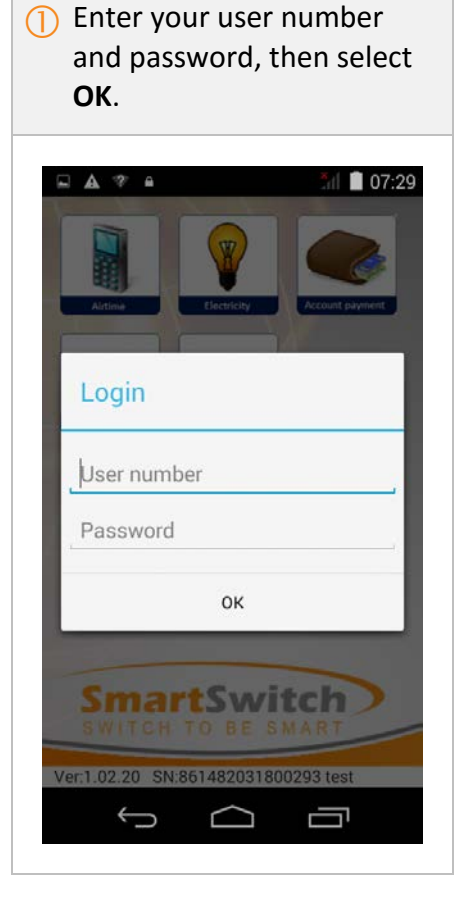

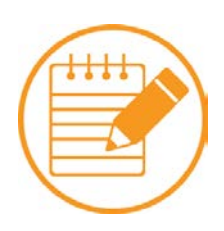

**Note** The system will time out your session after 60 seconds of inactivity. This is done for security reasons. If your session expires, you will have to log in again if you wish to perform another transaction on the system.

# <span id="page-7-0"></span>Airtime

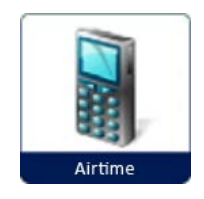

The **Airtime** menu option enables Cashier users to sell airtime vouchers to customers.

### <span id="page-7-1"></span>How to sell an airtime voucher

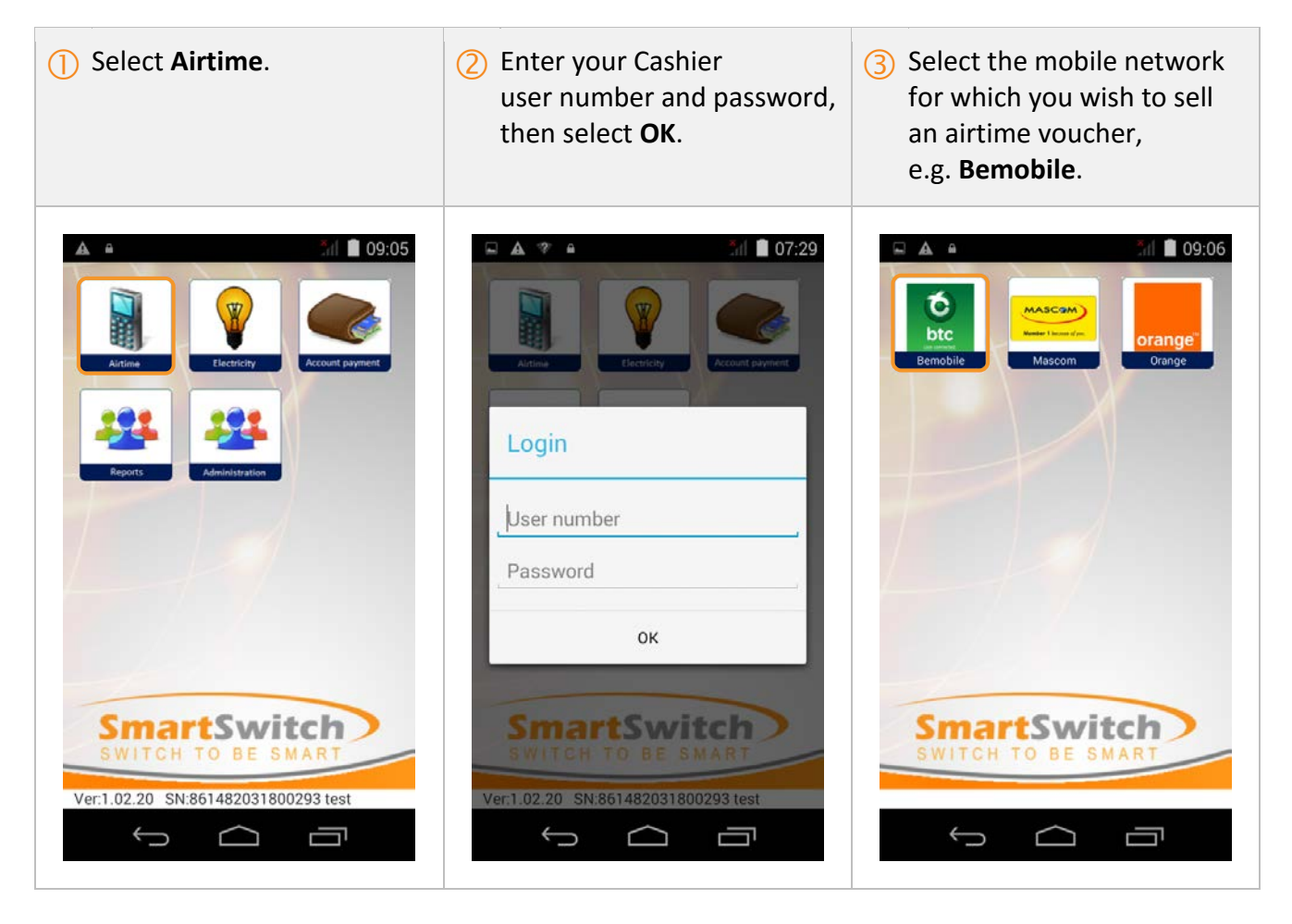

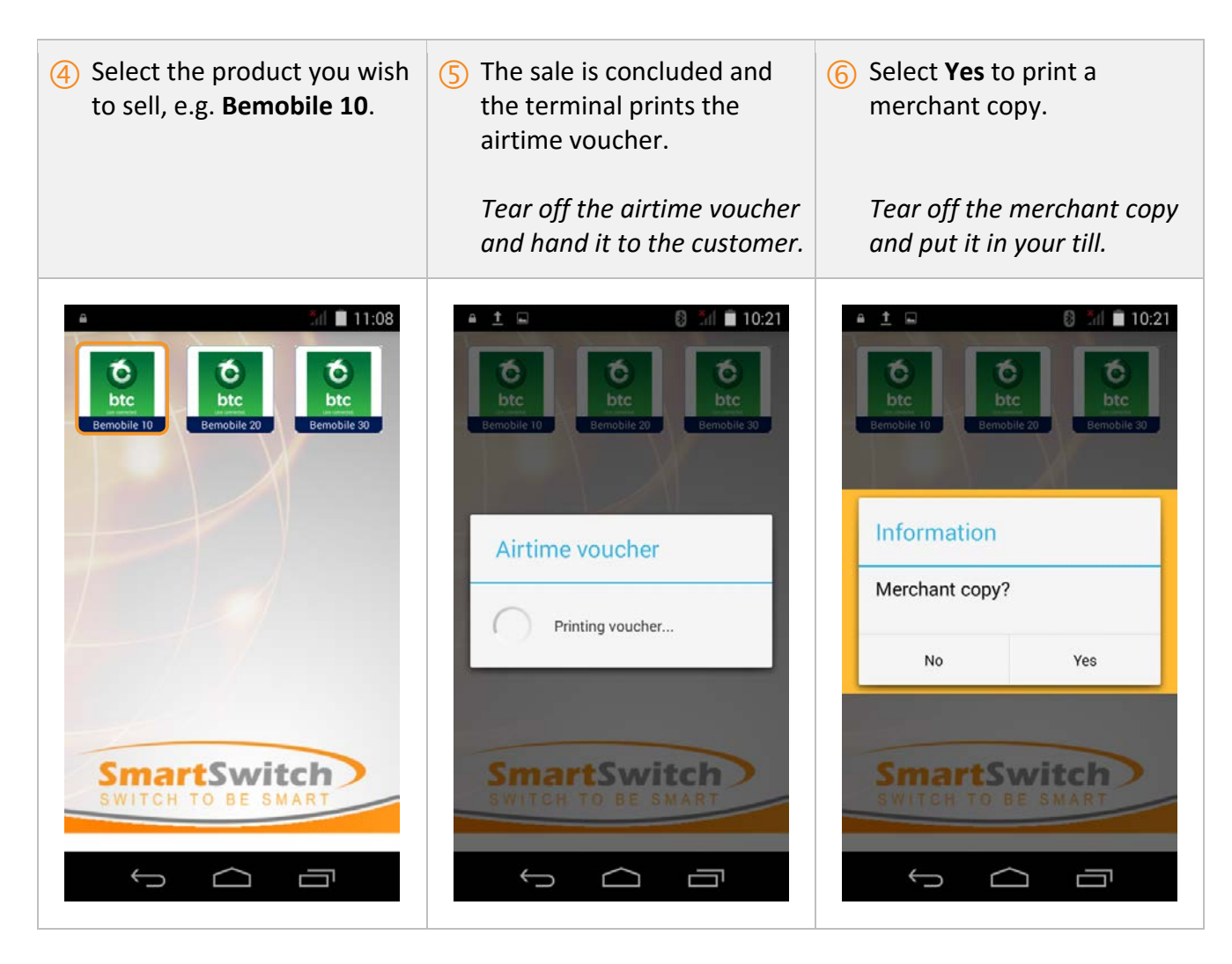

The **airtime voucher** includes the following details:

- Store name
- Store unique identifier
- Cashier name
- Product serial number
- Product PIN
- Help instructions on loading the product
- A barcode to aid the cashier

It is always good practice to print a merchant copy – it can be used as proof of sale and to facilitate cashing up. The **merchant copy** includes the following details:

- Store name
- Store unique identifier
- Cashier name
- Product serial number

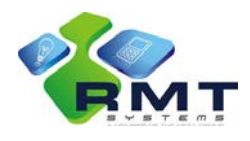

# <span id="page-9-0"></span>**Electricity**

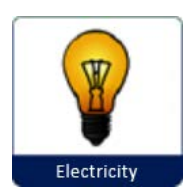

The **Electricity** menu option enables Cashier users to sell electricity vouchers to customers.

### <span id="page-9-1"></span>How to sell an electricity voucher

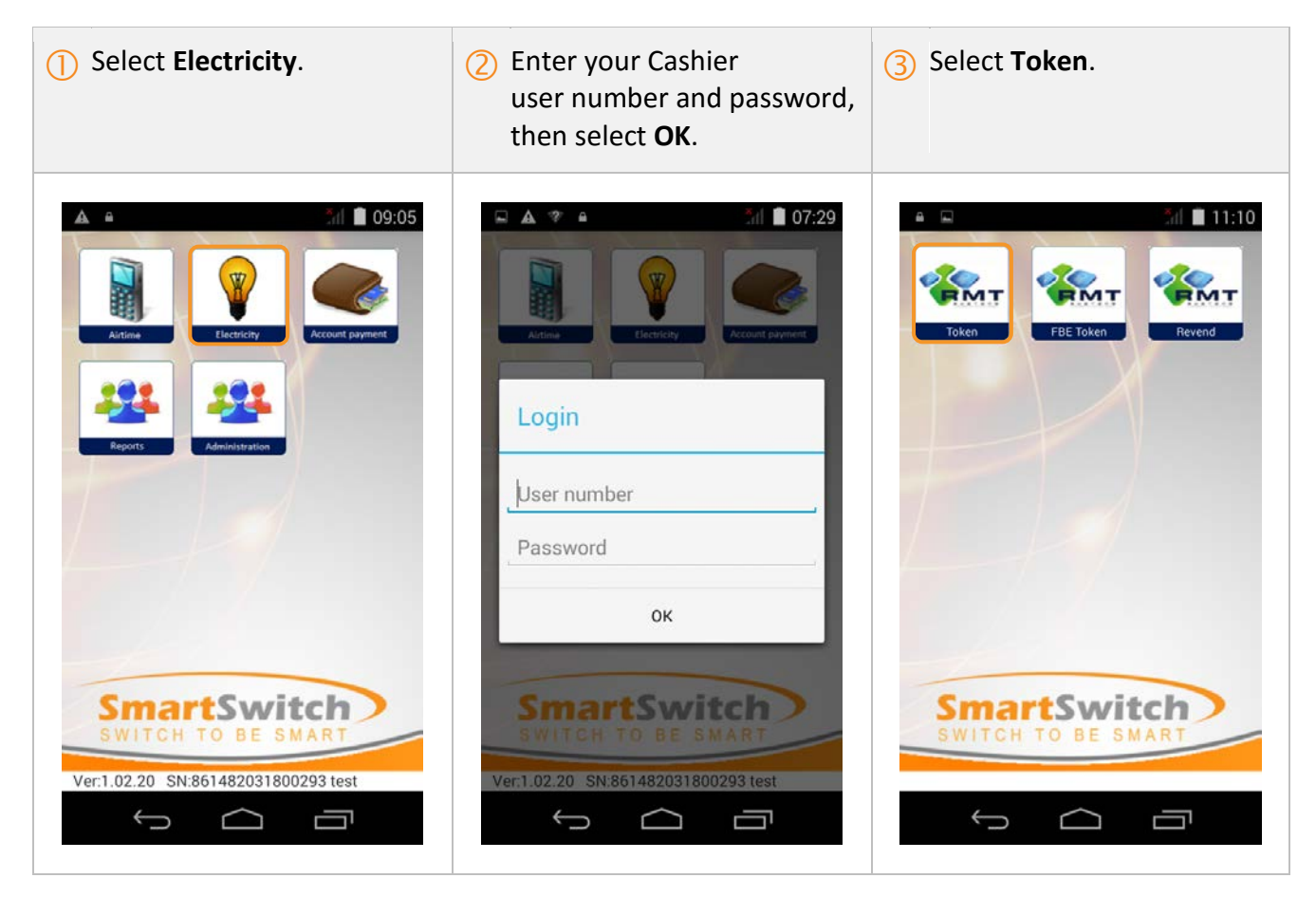

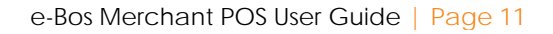

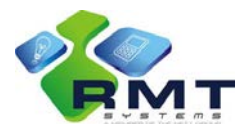

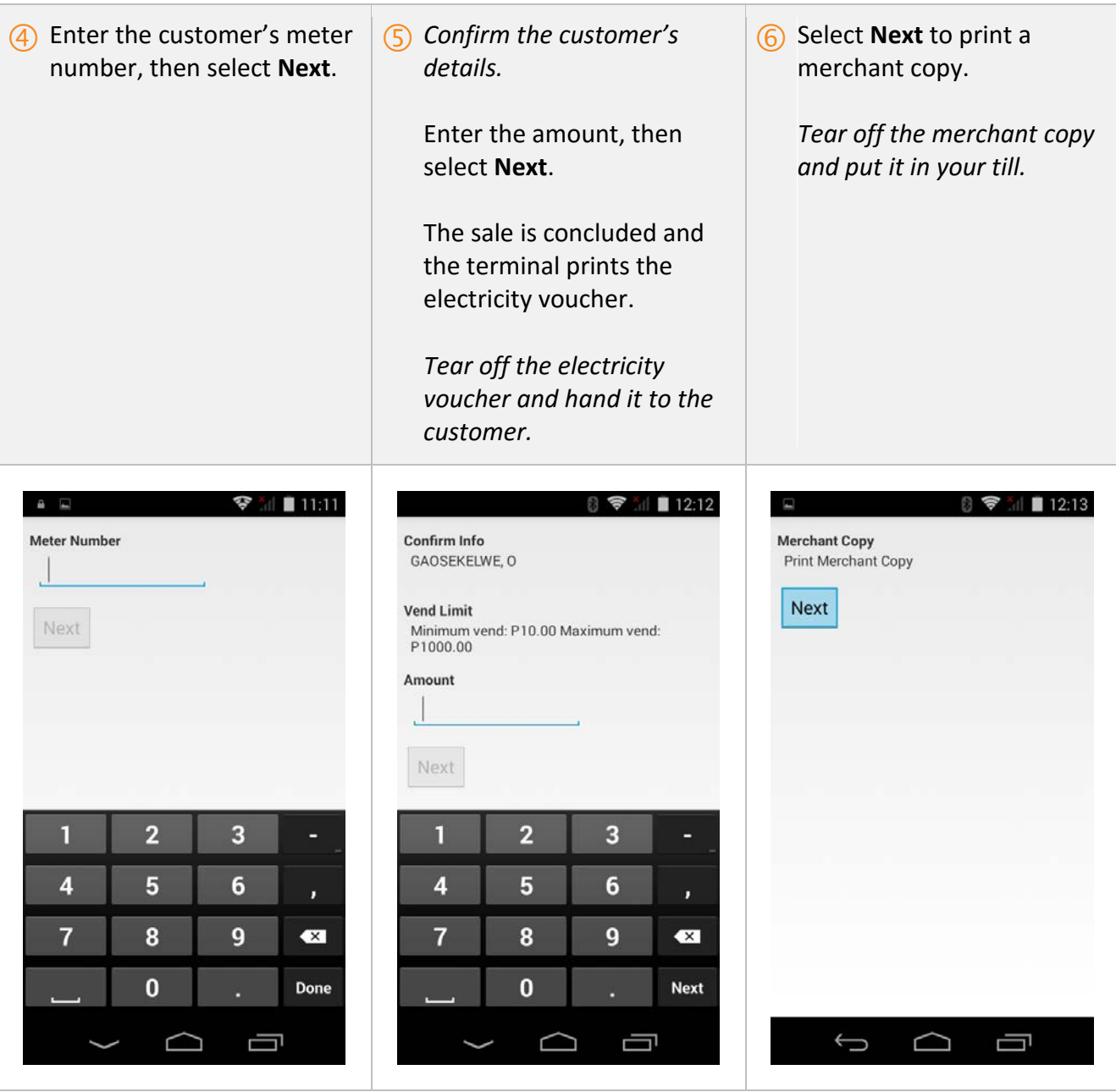

The **electricity voucher** includes the following details:

- Store name
- Store VAT number
- Receipt number
- Distributor VAT number
- Customer details
- Credit token

It is always good practice to print a merchant copy – it can be used as proof of sale and to facilitate cashing up. The **merchant copy** includes the following details:

- Store name
- Store VAT number
- Receipt number
- Distributor VAT number

# <span id="page-11-0"></span>Account Payment

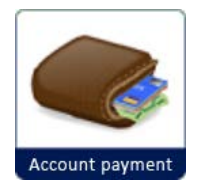

The **Account payment** menu option enables Cashier users to effect EasyPay, DStv and other account (bill) payments on behalf of customers.

### <span id="page-11-1"></span>How to perform an account payment

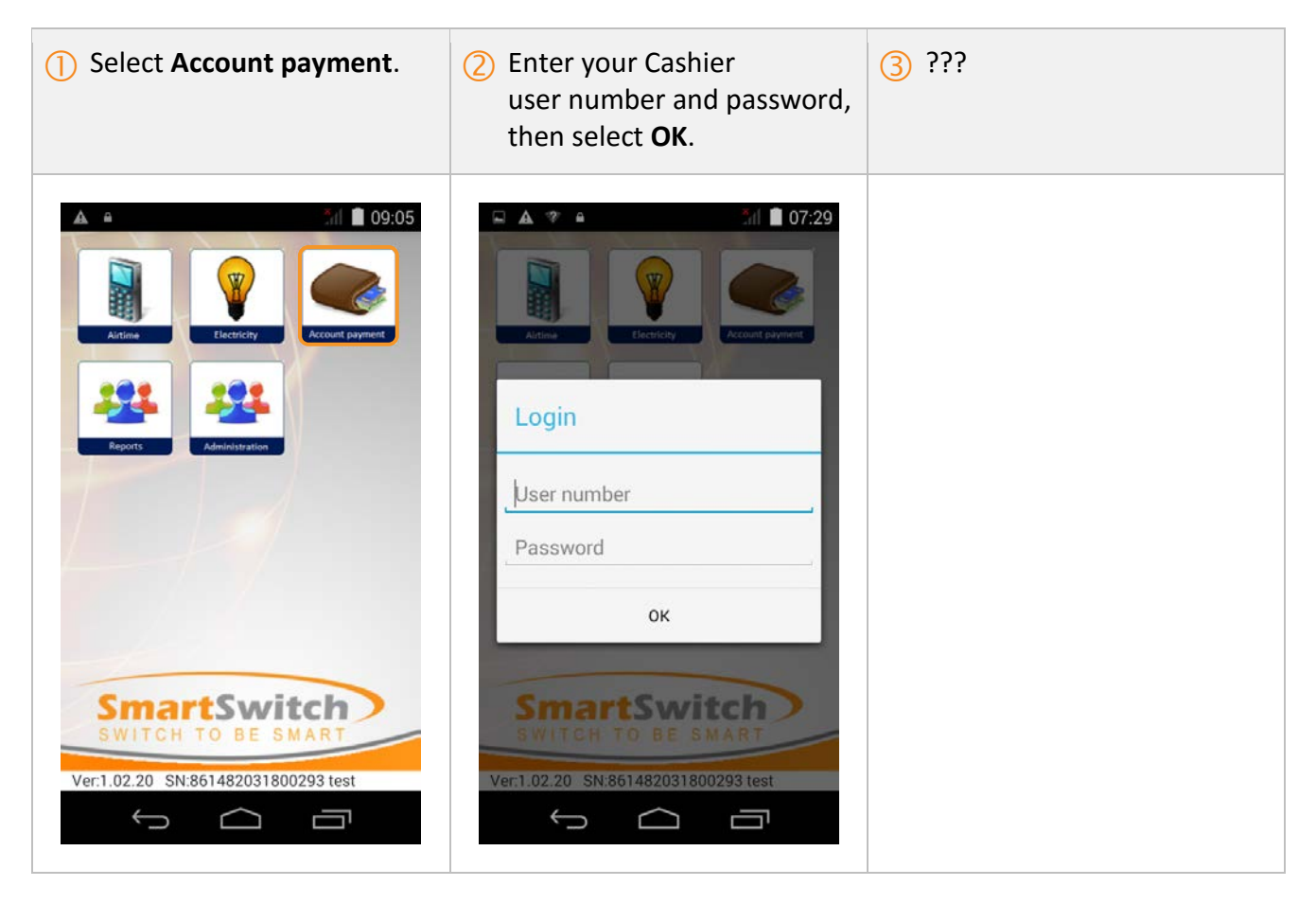

# <span id="page-12-0"></span>Reports

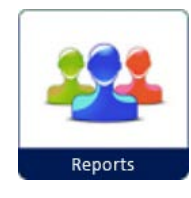

The **Reports** menu option enables Admin users to get and print reports. The following options are available:

- **Account Balance** This option will display the merchant's total remaining credit and the credit limit on the terminal.
- **Statement** This option will display the opening balance, all sales that have been made for the selected day and the closing balance.
- **Daily Purchases** This option will display all items/transactions (including items that have not been collected by the terminal and reversed transactions).
- **Daily Sales** This option will display all items/transactions that have been printed from the terminal. The report can be used to balance the cash in the till.
- **Shift Report** This option will print a summary of sales, including a breakdown per cashier. This option only prints *Sales* and not *Purchases*.
- **GRN Report** This option will display all stocks downloaded on the terminal for the selected day.
- **Stock on Server** This option will display all stocks that are available on the server.

### <span id="page-13-0"></span>How to get/print an account balance

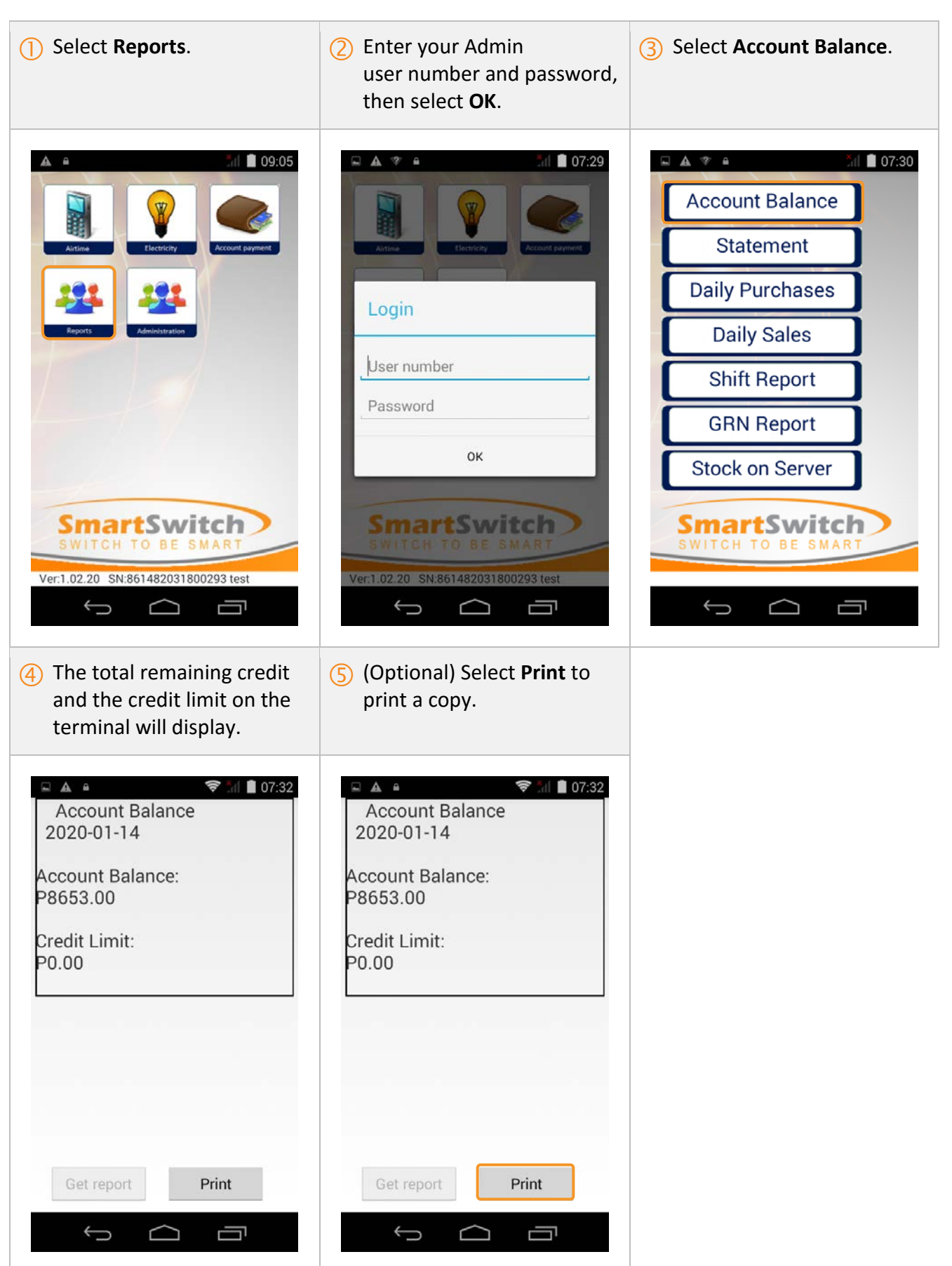

### <span id="page-14-0"></span>How to get/print a statement

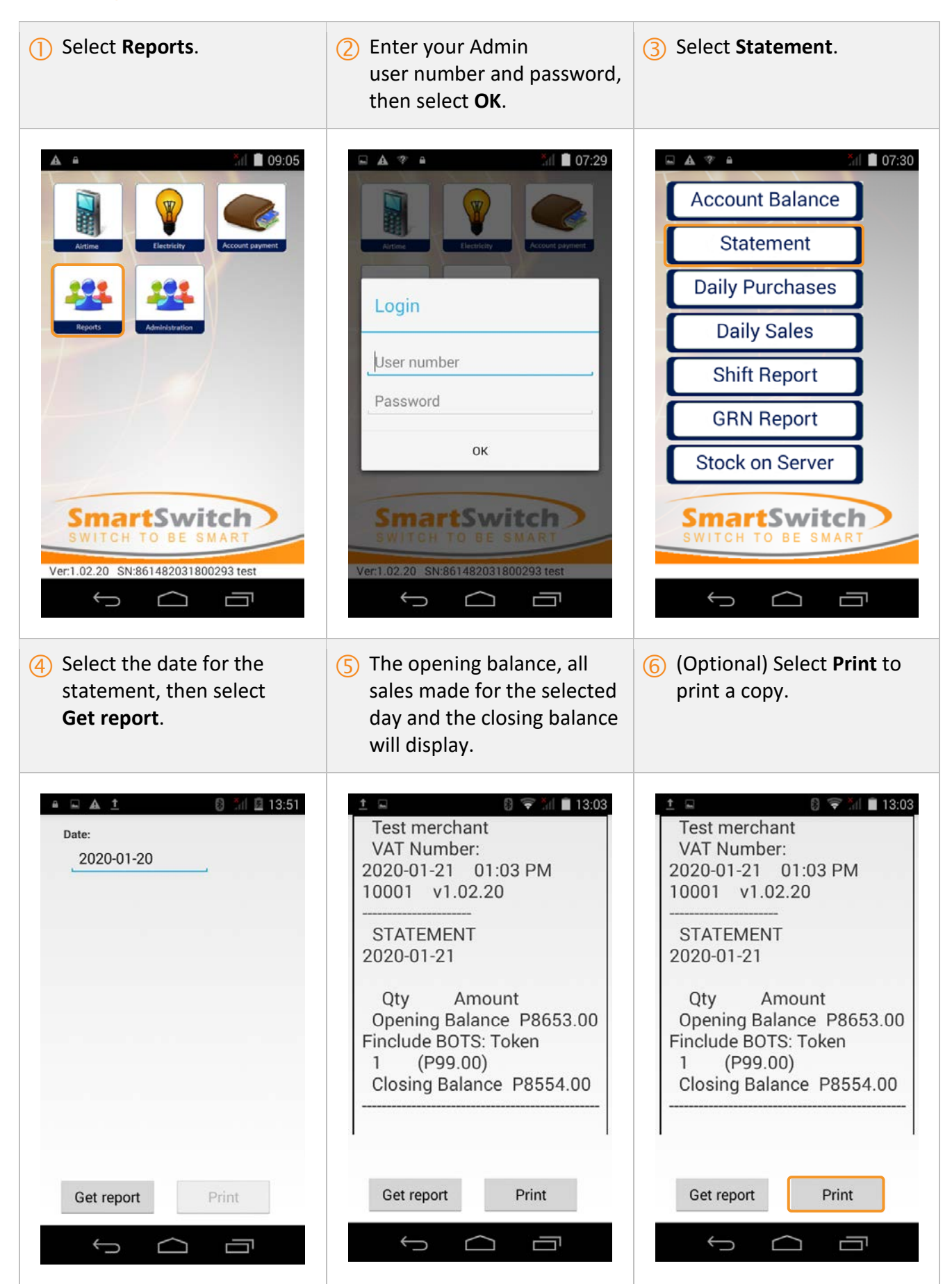

### <span id="page-15-0"></span>How to get/print a Daily Purchases report

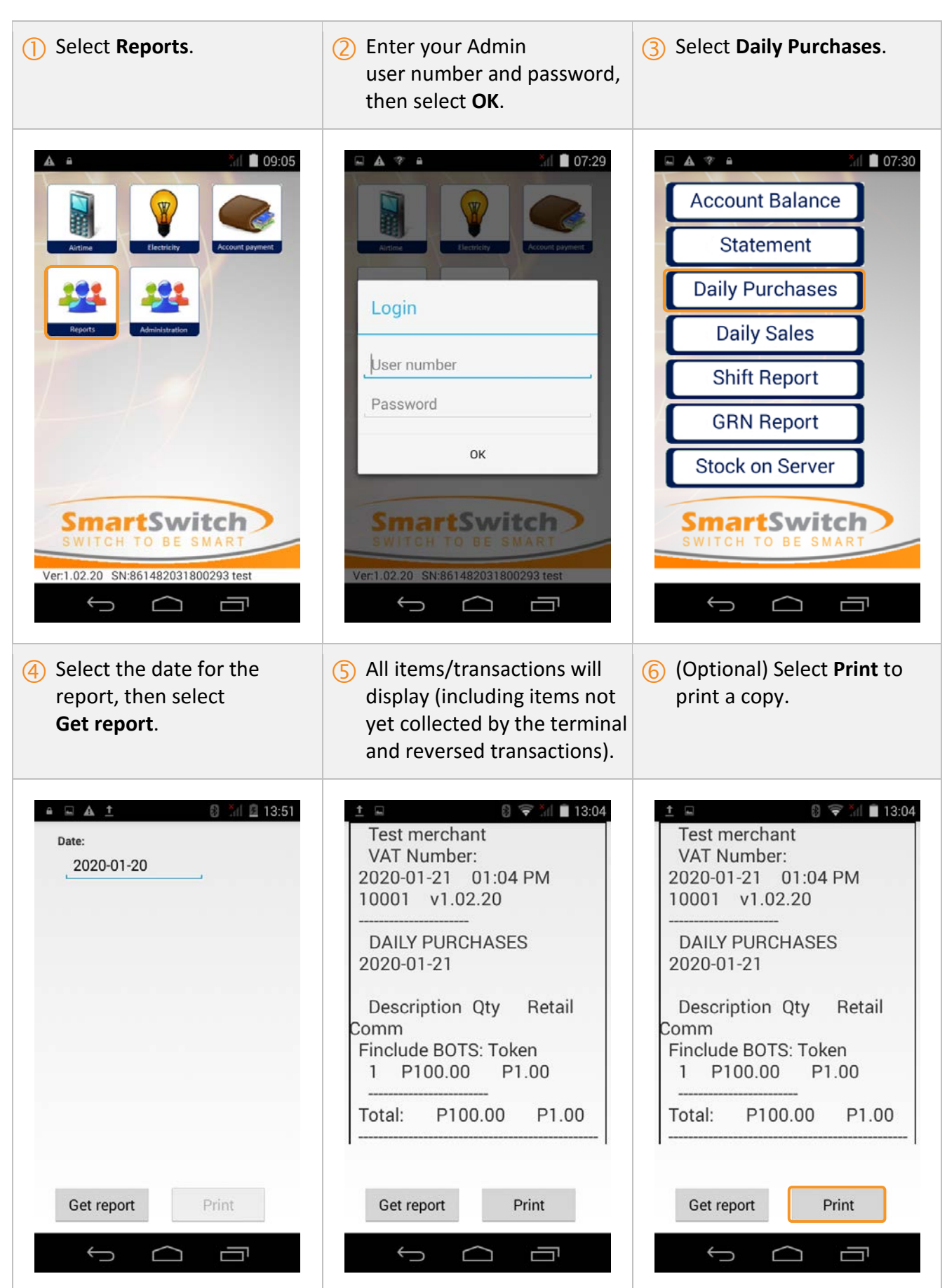

### <span id="page-16-0"></span>How to get/print a Daily Sales report

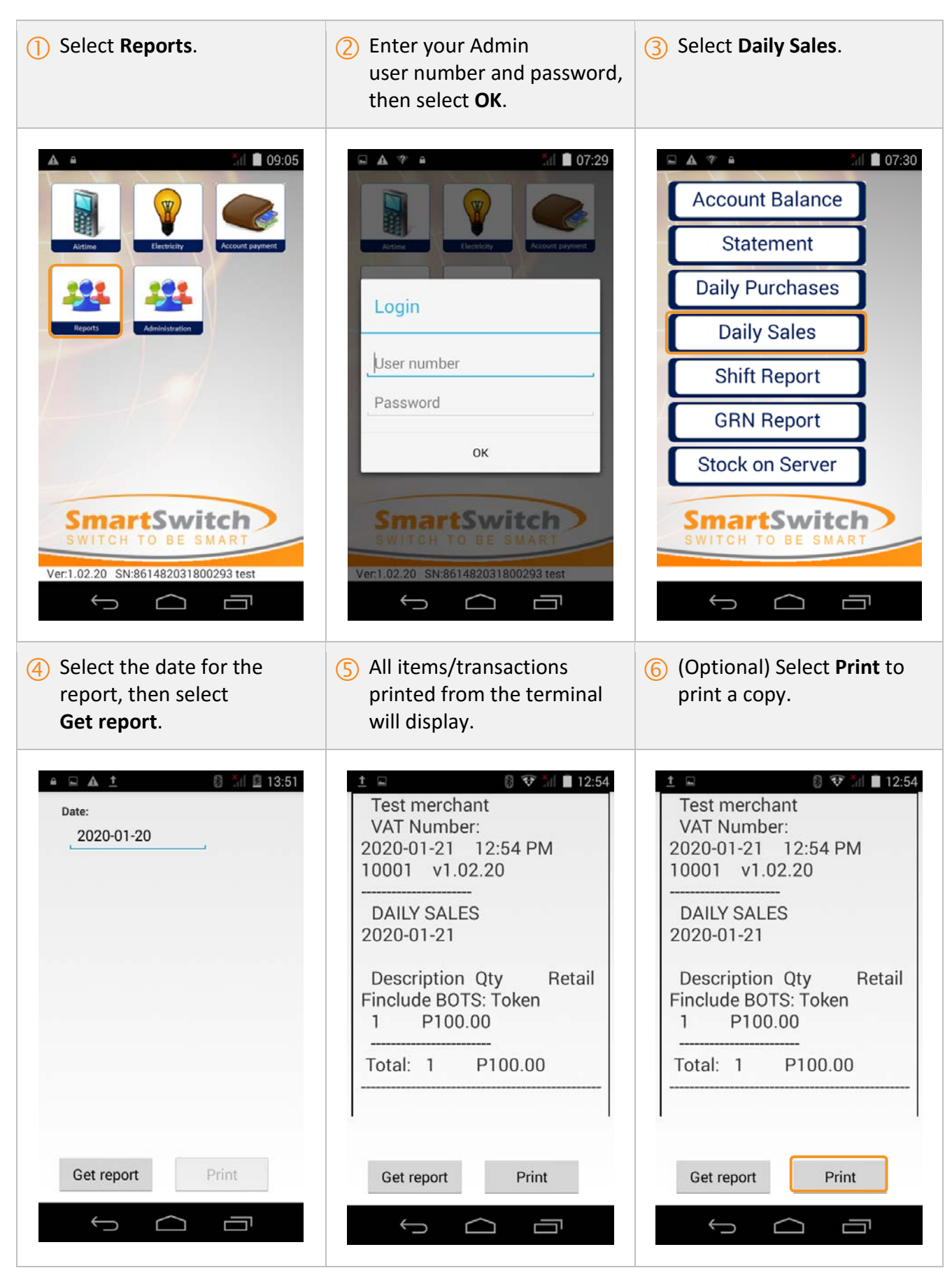

### <span id="page-17-0"></span>How to get/print a Shift report

![](_page_17_Picture_2.jpeg)

### <span id="page-18-0"></span>How to get/print a GRN report

![](_page_18_Picture_2.jpeg)

### <span id="page-19-0"></span>How to get/print a Stock on Server report

![](_page_19_Picture_2.jpeg)

# <span id="page-20-0"></span>Administration

![](_page_20_Picture_2.jpeg)

The **Administration** menu option enables Admin users to perform administrative tasks. The following options are available:

- End of shift
- Reprint
- Stock
- Add admin
- Add cashier
- Print users

### <span id="page-21-0"></span>How to perform an End of Shift (EOS)

![](_page_21_Figure_2.jpeg)

### <span id="page-22-0"></span>How to reprint a voucher/token

![](_page_22_Picture_2.jpeg)

2019-12-19 11:59:51 : GRN receipt

2019-12-19 11:59:44 : Order receipt

Ū  $\Box$  $\bigcup$ 

### <span id="page-23-0"></span>How to order stock

Orders for virtual stock can be placed on the point of sale (POS) terminal.

- Stock orders are delivered to the POS terminal via GPRS or telephone line. POS terminals are configured to order stock either automatically without user intervention or manually by a user.
- The release of stock to the POS terminal is determined by the type of account the merchant has with e-Bos.
- POS terminals which are configured to order stock automatically do not require a user at the POS terminal during the stock order process.
- This stock order method is a seamless process, as the POS terminal connects via GPRS or PSTN to the e-Bos servers during off-peak times and downloads stock.
- The amount of stock ordered is determined by the setup of the stock profile of the POS terminal. This profile is a stock management feature that determines all the stock needed for a full trading period. An initial stock holding figure is estimated for each product for a full trading period and whatever stock is sold is replenished when the stock download takes place.

The stock profile also determines when stock levels are low and takes the necessary actions to download more stock if deemed necessary. When the terminal initialises a connection to order stock, the terminal will verify if there is sufficient credit on the merchant's account or check whether a credit account exists before continuing to place the order for stock. Stock ordered will be received on the POS terminal within minutes depending on the size of the order and a receipt of all stock received is printed by the terminal.

• The stock delivery reports which are printed from the terminal directly following a stock order are used as the proof of stock received. These can be used to reconcile against the invoices received by the merchants from e-Bos.

![](_page_24_Picture_1.jpeg)

### <span id="page-25-0"></span>How to add an Admin user

![](_page_25_Picture_2.jpeg)

![](_page_25_Picture_80.jpeg)

### <span id="page-26-0"></span>How to add a Cashier user

![](_page_26_Picture_2.jpeg)

![](_page_26_Picture_81.jpeg)

**Add user**.

### <span id="page-27-0"></span>How to remove a Cashier user

 $\bigoplus$ 

 $\Box$ 

Ų

![](_page_27_Picture_2.jpeg)

![](_page_28_Picture_43.jpeg)

### <span id="page-28-0"></span>How to print a list of users

# <span id="page-29-0"></span>Troubleshooting

???

# <span id="page-30-0"></span>Customer Support

???

# <span id="page-31-0"></span>TPS390 Handheld POS User Guide

### **TPS390 Handheld POS User Guide**

![](_page_31_Picture_3.jpeg)

![](_page_31_Picture_33.jpeg)

 $\mathbf 1$ 

![](_page_31_Picture_6.jpeg)

![](_page_32_Figure_1.jpeg)

Any Changes or modifications not expressly approved by the party responsible for compliance could<br>void the user's authority to operate the equipment. This device complies with part 15 of the FCC Rules. Operation device complies with part is on the PCC Nuess. Operation<br>is subject to the following two conditions: (1) This device<br>may not cause harmful interference, and (2) this device<br>must accept any interference received, including<br> equipment complies with FCC radiation exposure limits<br>set forth for an uncontrolled environment. This<br>transmitter must not be co-located or operating in conjunction with any other antenna or transmitter.

Note: This equipment has been tested and found to comply with the limits for a Class B digital device, pursuant to part 15 of the FCC Rules. These limits are designed to provide reasonable protection against harmful interference in a residential installation. This harmful interference in a residential installation. This<br>equipment generates uses and can radiate radio<br>frequency energy and, if not installed and used in<br>accordance with the instructions, may cause harmful<br>interference to interference by one or more of the following measures: -Reorient or relocate the receiving antenna. -Increase the separation between the equipment and receiver.

![](_page_32_Figure_4.jpeg)

![](_page_32_Picture_110.jpeg)

Before using the POS terminal, ensure that all the accessories above are included in the package.

If you have any problems, please contact the services provider of the distributors.

5

-Connect the equipment into an outlet on a circuit different from that to which the receiver is connected.<br>—Consult the dealer or an experienced radio/TV technician for help.

SAR tests are conducted using standard operating<br>positions accepted by the FCC with the<br>device transmitting at its highest certified powerlevel in all tested frequency bands, although the SAR is determined at the highest certified power level, theactual SAR level of the product<br>while operating canbe well below the maximum value. Before a new device is a available for sale to the public, it must be tested andcertified tothe FCC that it does not exceed the exposure limit established by the FCC, Tests foreachdevice are performed in positions and locations as required by the FCC.For handheld operation, this device has been tested and meets the FCC RF exposure. Guidelines when used with an accessory designated for this product or when used with an accessory that contains no metal .Non-compliancewith the above restrictions may result in violation of RF exposure guidelines.

 $\overline{7}$